Emoveo Version 2.8

### PPMetrics – Installation and Administration

Document Version: 2.3 Document Release Date: November 2022

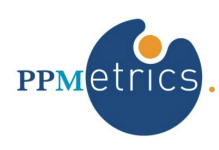

# **Table of Contents**

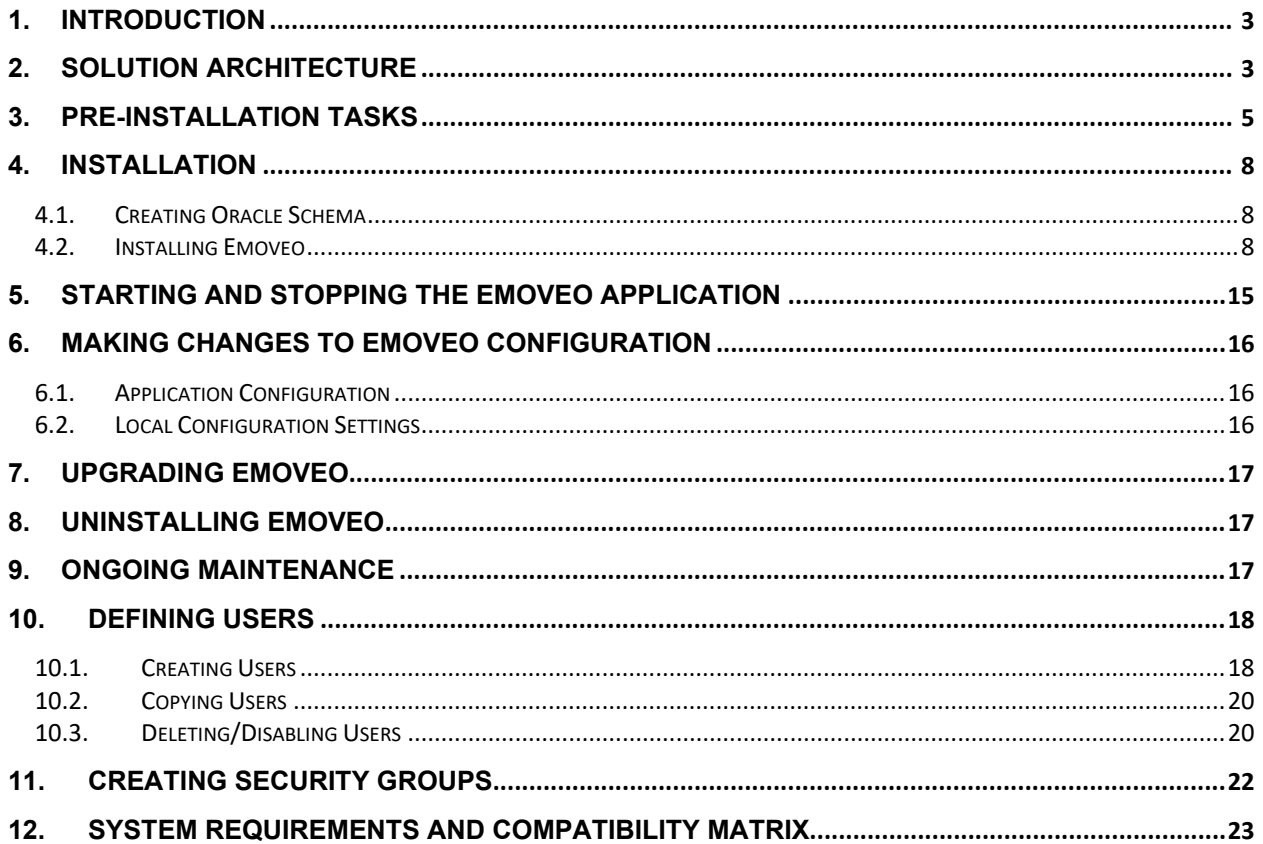

# <span id="page-2-0"></span>1. Introduction

This document provides information about installation and administration of the Emoveo application. It was written for:

- Emoveo administrators
- Emoveo technical support personnel

## <span id="page-2-1"></span>2. Solution Architecture

The high-level architecture diagram below depicts the main components of the Emoveo solution and their communication with other components.

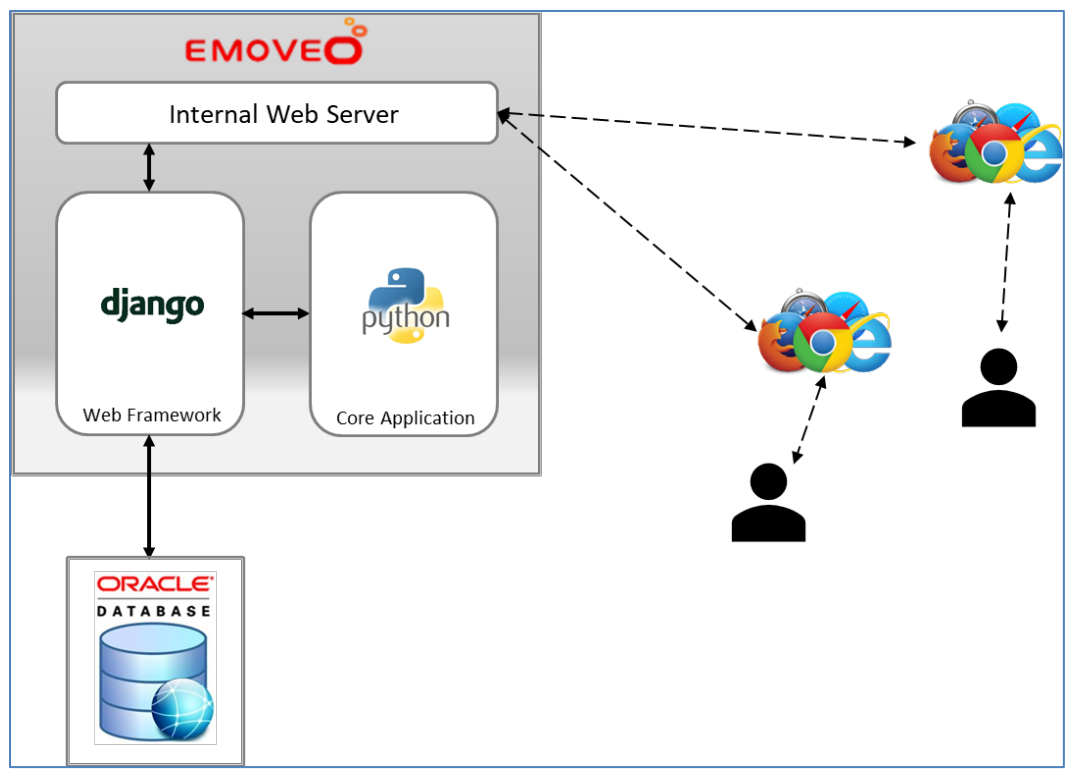

*Fig. 1 – Emoveo solution architecture*

The application tier of the solution consists of the following components:

- The core application is written in Python and relies upon the Django Web Framework. Django and all other required components are already included and configured by the installer.
- The application sets up and uses its own Python virtual environment, so it is effectively isolated from any other Python site packages already in the system.
- By default, an internal Python web server is used to deploy the application. For high performance scenarios, it is recommended to use an external web server. Any web server supported by Django 2.2 may be used, such as nginx, gunicorn or Apache.

The database tier of the solution is comprised of:

- A standard Oracle database 11G, 12C, or higher that is used to store the Emoveo data and configurations.
- **The database tier may be a separate server or can be on the same server as the application tier.**

### <span id="page-4-0"></span>3. Pre-Installation Tasks

This section outlines all the pre-requisite execution steps and information that should be gathered prior to beginning the installation and configuration of Emoveo.

**It is recommended to install Emoveo into a brand-new operating system user account. It is not recommended to install Emoveo as root, however sudo permissions will be required if Python and the pre-requisite modules are not already installed.**

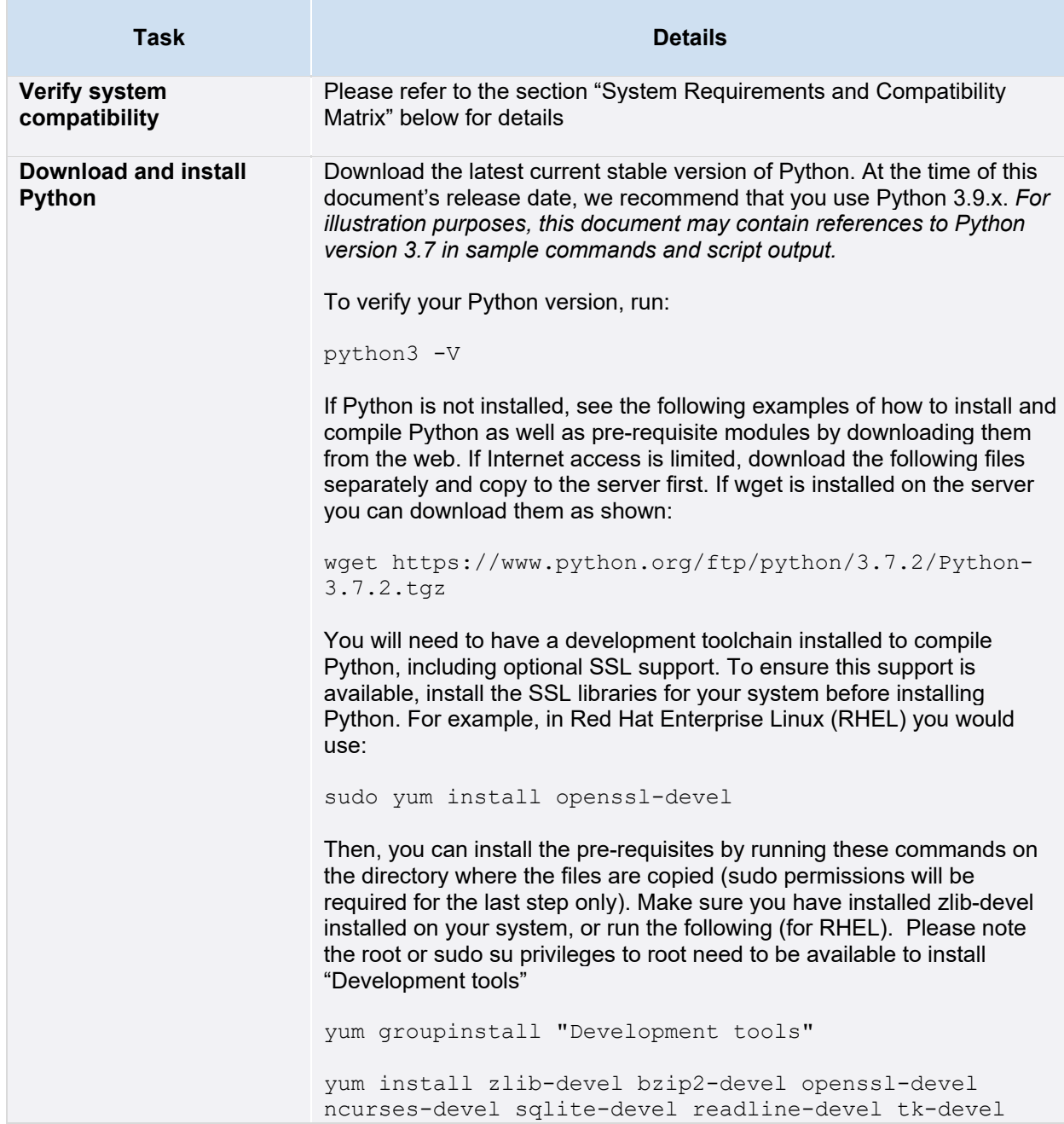

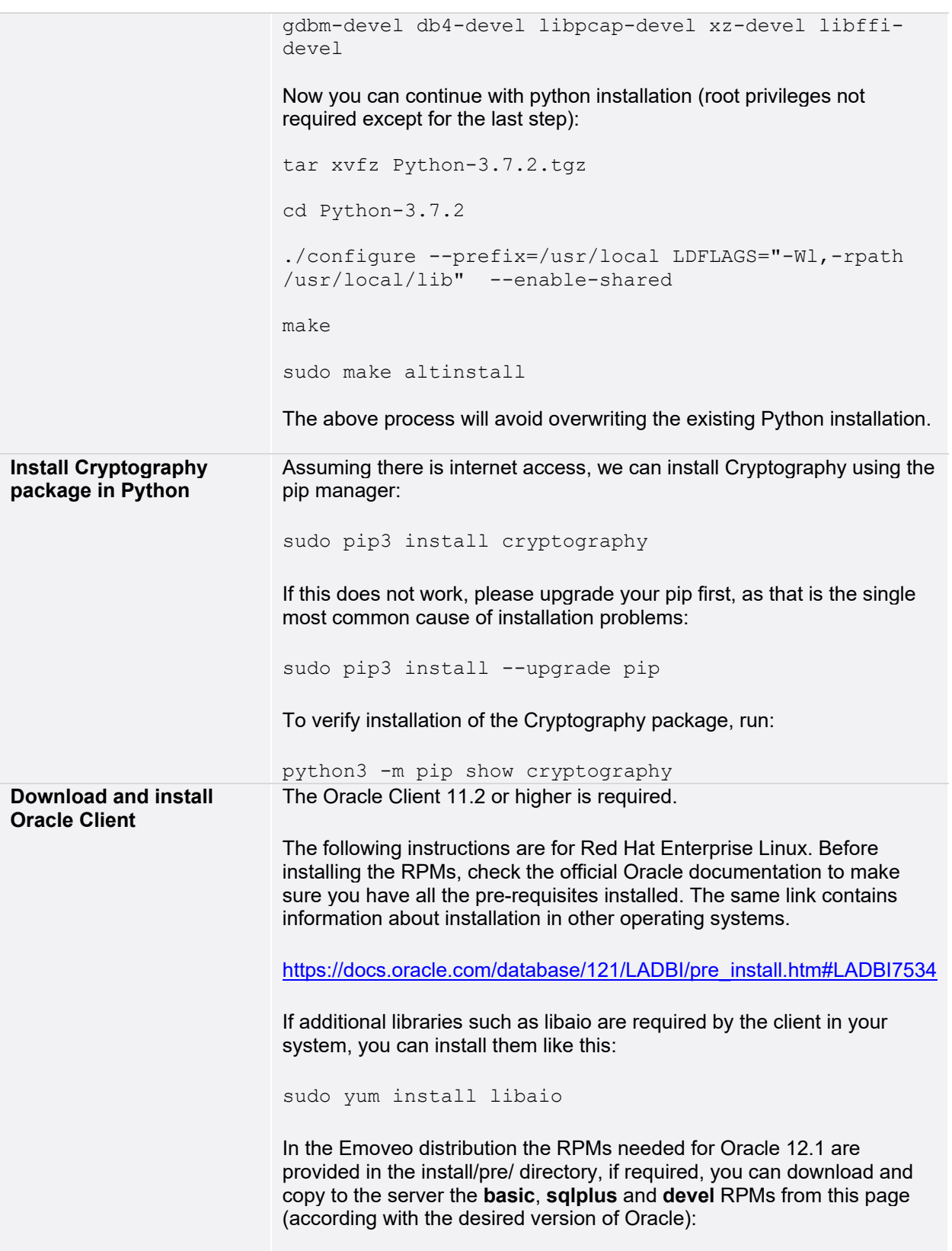

|                                                | https://oracle.github.io/odpi/doc/installation.html#oracle-instant-client-<br>rpm Install the RPMs using: |
|------------------------------------------------|----------------------------------------------------------------------------------------------------|
|                                                | sudo rpm -ivh install/pre/oracle-instantclient*-<br>basic-*.x86 64.rpm                                    |
|                                                | sudo rpm -ivh install/pre/oracle-instantclient*-<br>devel-*.x86 64.rpm                                    |
|                                                | sudo rpm -ivh install/pre/oracle-instantclient*-<br>sqlplus-*.x86 64.rpm                                  |
|                                                | Append the following entry into the .bash_profile file for the install user                               |
|                                                | export ORACLE HOME=/usr/lib/oracle/12.1/client64<br>export PATH=\$ORACLE HOME/bin:\$PATH                  |
|                                                | export<br>LD LIBRARY PATH=/usr/lib/oracle/12.1/client64/lib:<br><b>\$LD LIBRARY PATH</b>                  |
|                                                | The Oracle client library "libclntsh*.so" should be in the<br><b>ORACLE_HOME variable.</b>                |
| <b>Available Oracle</b><br>database for Emoveo | Please refer to the section "System Requirements and Compatibility<br>Matrix" below for details           |

*Table 1 – Pre-installation tasks*

### <span id="page-7-0"></span>4. Installation

In order to install Emoveo, a systems administrator with access to the application server and a DBA with access to the database will need to execute the steps outlined in the sections below.

#### <span id="page-7-1"></span>*4.1. Creating Oracle Schema*

Please have the DBA create a new Oracle schema for Emoveo with these permissions:

- Login (Create Session + Write on Tablespace);
- Create Tables, DB Links, Sequences and Triggers.

The following script is an example, you may replace "*emoveo*" with any other valid schema name:

```
DROP USER emoveo CASCADE;
CREATE USER emoveo IDENTIFIED BY emoveo;
GRANT CREATE SESSION TO emoveo;
GRANT UNLIMITED TABLESPACE TO emoveo;
GRANT CREATE TABLE TO emoveo; 
GRANT CREATE DATABASE LINK TO emoveo;
GRANT CREATE SEQUENCE TO emoveo;
GRANT CREATE TRIGGER TO emoveo;
```
Please have the DBA record the following information for use during the application install.

- Obtain Oracle Service Name or SID
- Oracle Hostname and Port
- Oracle Schema Username and Password

#### <span id="page-7-2"></span>*4.2. Installing Emoveo*

1. Copy and extract the Emoveo distribution files to the directory where you want to install the application. In this example, we will assume a directory named 'emoveo.'

```
tar xvfz emoveo-*.tar.gz
cd emoveo
```
2. Execute the configure.py script

python3 configure.py

3. The configure.py script will provide a menu where you can enter settings that will then generate configuration files for Emoveo, these include the local\_settings.py and the database.conf files under the folder /Emoveo. Be sure to update both the database connections and application settings. You should have available your schema information from the prior 'Creating Oracle Schema' section. Here is a sample of the configure.py script:

```
Choose a set of options to configure:
1. Database connection.
2. Application settings.
0. Exit configuration tool.
>> 1
Provide information about your Oracle database.
DB Hostname: orcl.c74zpz4vi62p.us-east-2.rds.amazonaws.com
DB Port (default 1521):
DB Service Name (leave blank to use SID):
DB SID: orcl
DB User: emoveoinst
DB Password: emoveoinst
Database configuration saved to: /opt/emoveo/emoveo/database.conf
Choose a set of options to configure:
1. Database connection.
2. Application settings.
0. Exit configuration tool.
>> 2
Warning: These settings are already configured.
To prevent data loss, backup /opt/emoveo/emoveo/local_settings.py 
before proceeding.
You may also modify that file directly.
Please answer the following application questions:
Base URL (include port, default localhost:8080): ec2-35-205-157-
57.compute-1.amazonaws.com:8080
SMTP host for notifications:
SMTP port:
SMTP email user (example: emoveo@example.com):
SMTP password for user:
SMTP default "from" email (default is same as user):
Choose an encryption service for SMTP:
1. SSL.
2. TLS.
0. None (default).
>>
Using unencrypted email.
Application configuration saved to: 
/opt/emoveo/emoveo/local_settings.py
Choose a set of options to configure:
1. Database connection.
2. Application settings.
0. Exit configuration tool.
>> 0
Terminating configuration script.
```
4. After the required configuration files have been generated, run the primary installation script.

```
python3 install.py
```
This will perform all the remaining steps to complete the installation:

• Creating the virtual environment (only if it doesn't exist, to overwrite it use --clean).

- Installing all the packages (wheel files) required by Emoveo (if one of the included wheels is not compatible with your architecture or OS, you can use the --allow-index option to download other versions from the internet).
- Validating the folder structure (for ex. log and media directories).
- Running database migrations (this creates/updates all the database schema objects)
- Installing seed data (Out of the Box Object Types, Custom Field Groups, Workflows and Environments).
- Collecting and compress static assets (speeds up web page access)

If any exceptions occur during the install, you can try utilizing PyPI (Python Package Index) to install any missing dependencies from the standard internet repository. Utilize the following command with the –clean parameter to overwrite any virtual environment that might have been created:

python3 install.py --pypi --clean

Here is sample output of the install.py script:

```
[ec2-user@emoveo]$ python3 install.py
Found virtual environment: /opt/emoveo/env
Checking for valid pip installation...
Requirement already up-to-date: pip in ./env/lib/python3.7/site-
packages
Installing wheels using requirements.txt...
Looking in links: /opt/emoveo/install/wheels
Requirement already satisfied: pip>=18.0.0 in ./env/lib/python3.7/site-
packages (from -r requirements.txt (line 1)) (19.0.2)
Requirement already satisfied: setuptools>=20.3.1 in 
./env/lib/python3.7/site-packages (from -r requirements.txt (line 2)) 
(40.6.2)
Requirement already satisfied: Django==1.11.20 in 
./env/lib/python3.7/site-packages (from -r requirements.txt (line 3)) 
(1.11.20)
Requirement already satisfied: django-debug-toolbar>=1.4 in 
./env/lib/python3.7/site-packages (from -r requirements.txt (line 4)) 
(1.11)
Requirement already satisfied: django-extensions>=1.6.1 in 
./env/lib/python3.7/site-packages (from -r requirements.txt (line 5)) 
(2.1.5)
Requirement already satisfied: django-tables2>=1.1.2 in 
./env/lib/python3.7/site-packages (from -r requirements.txt (line 6)) 
(2.0.4)
Requirement already satisfied: py>=1.4.31 in ./env/lib/python3.7/site-
packages (from -r requirements.txt (line 7)) (1.7.0)
Requirement already satisfied: pyasn1>=0.1.9 in 
./env/lib/python3.7/site-packages (from -r requirements.txt (line 8)) 
(0.4.5)Requirement already satisfied: pytest>=2.9.0 in 
./env/lib/python3.7/site-packages (from -r requirements.txt (line 9)) 
(4.2.1)
Requirement already satisfied: Django-Select2>=5.8.4 in 
./env/lib/python3.7/site-packages (from -r requirements.txt (line 10)) 
(6.3.1)
```
Requirement already satisfied: wheel>=0.29.0 in ./env/lib/python3.7/site-packages (from -r requirements.txt (line 11)) (0.33.0) Requirement already satisfied: django-tabbed-admin>=1.0.4 in ./env/lib/python3.7/site-packages (from -r requirements.txt (line 12)) (1.0.4) Requirement already satisfied: django-jquery>=3.1.0 in ./env/lib/python3.7/site-packages (from -r requirements.txt (line 13)) (3.1.0) Requirement already satisfied: rsa>=3.3 in ./env/lib/python3.7/sitepackages (from -r requirements.txt (line 14)) (4.0) Requirement already satisfied: six>=1.10.0 in ./env/lib/python3.7/sitepackages (from -r requirements.txt (line 15)) (1.12.0) Requirement already satisfied: sqlparse>=0.1.19 in ./env/lib/python3.7/site-packages (from -r requirements.txt (line 16))  $(0.2.4)$ Requirement already satisfied: pycryptodome>=3.7.3 in ./env/lib/python3.7/site-packages (from -r requirements.txt (line 17)) (3.7.3) Requirement already satisfied: ecdsa>=0.13 in ./env/lib/python3.7/sitepackages (from -r requirements.txt (line 18)) (0.13) Requirement already satisfied: paramiko>=1.16.0 in ./env/lib/python3.7/site-packages (from -r requirements.txt (line 19)) (2.4.2) Requirement already satisfied: pytest-django>=2.9.1 in ./env/lib/python3.7/site-packages (from -r requirements.txt (line 20)) (3.4.7) Requirement already satisfied: whitenoise>=4.1.2 in ./env/lib/python3.7/site-packages (from -r requirements.txt (line 21)) (4.1.2) Requirement already satisfied: django-sslserver>=0.19 in ./env/lib/python3.7/site-packages (from -r requirements.txt (line 22)) (0.20) Requirement already satisfied: djangorestframework>=3.6.2 in ./env/lib/python3.7/site-packages (from -r requirements.txt (line 23)) (3.9.1) Requirement already satisfied: django-compressor>=2.1.1 in ./env/lib/python3.7/site-packages (from -r requirements.txt (line 24)) (2.2) Requirement already satisfied: pytz in ./env/lib/python3.7/sitepackages (from Django==1.11.20->-r requirements.txt (line 3)) (2018.9) Requirement already satisfied: atomicwrites>=1.0 in ./env/lib/python3.7/site-packages (from pytest>=2.9.0->-r requirements.txt (line 9)) (1.3.0) Requirement already satisfied: more-itertools>=4.0.0; python version > "2.7" in ./env/lib/python3.7/site-packages (from pytest>=2.9.0->-r requirements.txt (line 9)) (6.0.0) Requirement already satisfied: attrs>=17.4.0 in ./env/lib/python3.7/site-packages (from pytest>=2.9.0->-r requirements.txt (line 9)) (18.2.0) Requirement already satisfied: pluggy>=0.7 in ./env/lib/python3.7/sitepackages (from pytest>=2.9.0->-r requirements.txt (line 9)) (0.8.1) Requirement already satisfied: django-appconf>=0.6.0 in ./env/lib/python3.7/site-packages (from Django-Select2>=5.8.4->-r requirements.txt (line 10)) (1.0.2)

```
Requirement already satisfied: pynacl>=1.0.1 in 
./env/lib/python3.7/site-packages (from paramiko>=1.16.0->-r 
requirements.txt (line 19)) (1.3.0)
Requirement already satisfied: cryptography>=1.5 in 
./env/lib/python3.7/site-packages (from paramiko>=1.16.0->-r 
requirements.txt (line 19)) (2.5)
Requirement already satisfied: bcrypt>=3.1.3 in 
./env/lib/python3.7/site-packages (from paramiko>=1.16.0->-r 
requirements.txt (line 19)) (3.1.6)
Requirement already satisfied: rcssmin==1.0.6 in 
./env/lib/python3.7/site-packages (from django-compressor>=2.1.1->-r 
requirements.txt (line 24)) (1.0.6)
Requirement already satisfied: rjsmin==1.0.12 in 
./env/lib/python3.7/site-packages (from django-compressor>=2.1.1->-r 
requirements.txt (line 24)) (1.0.12)
Requirement already satisfied: cffi>=1.4.1 in ./env/lib/python3.7/site-
packages (from pynacl>=1.0.1->paramiko>=1.16.0->-r requirements.txt 
(line 19)) (1.12.0)
Requirement already satisfied: asn1crypto>=0.21.0 in 
./env/lib/python3.7/site-packages (from cryptography>=1.5-
>paramiko>=1.16.0->-r requirements.txt (line 19)) (0.24.0)
Requirement already satisfied: pycparser in ./env/lib/python3.7/site-
packages (from cffi>=1.4.1->pynacl>=1.0.1->paramiko>=1.16.0->-r 
requirements.txt (line 19)) (2.19)
Looking in links: /opt/emoveo/install/wheels
Requirement already satisfied: cx_Oracle==6.0.2 in 
./env/lib/python3.7/site-packages (from -r install/oracle_driver.txt 
(line 1)) (6.0.2)
Wheels installed. Environment setup complete.
Validating all required directories exist...
Directories validated. Running manage.py tasks...
Operations to perform:
  Apply all migrations: admin, auth, config, contenttypes, deploy, 
sessions
Running migrations:
  Applying contenttypes.0001_initial... OK
  Applying auth.0001_initial... OK
  Applying admin.0001_initial... OK
 Applying admin.0002 logentry remove auto add... OK
 Applying contenttypes.0002 remove content type name... OK
  Applying auth.0002_alter_permission_name_max_length... OK
  Applying auth.0003_alter_user_email_max_length... OK
 Applying auth.0004 alter user username opts... OK
 Applying auth.0005 alter user last login null... OK
 Applying auth.0006 require contenttypes 0002... OK
  Applying auth.0007 alter validators add error messages... OK
  Applying auth.0008 alter_user_username_max_length... OK
  Applying config.0001 initial... OK
   Applying deploy.0001_initial... OK
  Applying sessions.0001_initial... OK
Seeding SpecialCommand
Loading file /opt/emoveo/install/seed_data/SpecialCommand.zip
- SpecialCommand 1 valid
- SpecialCommand 2 valid
- SpecialCommand 3 valid
```

```
- SpecialCommand 4 valid
- SpecialCommand 5 valid
- SpecialCommand 6 valid
- SpecialCommand 7 valid
- SpecialCommand 8 valid
Import complete.
Seeding FieldGroup
Loading file /opt/emoveo/install/seed_data/FieldGroup.zip
- FieldGroup 1 valid
- FieldGroup 2 valid
Import complete.
Seeding ObjectType
Loading file /opt/emoveo/install/seed_data/ObjectType.zip
- ObjectType 67 valid
- ObjectType 1 valid
- ObjectType 106 valid
- ObjectType 104 valid
Import complete.
Seeding Environment
Loading file /opt/emoveo/install/seed_data/Environment.zip
- Environment 62 valid
- Environment 81 valid
- Environment 61 valid
Import complete.
Seeding Workflow
Loading file /opt/emoveo/install/seed_data/Workflow.zip
- Workflow 2 valid
- Workflow 21 valid
Import complete.
Seeding ReportType
Loading file /opt/emoveo/install/seed_data/ReportType.zip
- ReportType 1 valid
Import complete.
Missing seed data imported.
Validating CustomFieldGroup
..
Found 0 errors.
Validating ObjectType
................
Found 0 errors.
Validating WorkflowStepCommand
Found 0 errors.
Validating WorkflowStep
........
Found 0 errors.
Validating Workflow
..
Found 0 errors.
Total errors found: 0
Found another file with the destination path 
'django select2/django select2.js'. It will be ignored since only the
first encountered file is collected. If this is not what you want, make 
sure every static file has a unique path.
```
0 static files copied to '/opt/emoveo/static', 234 unmodified. Install complete.

### <span id="page-14-0"></span>5. Starting and Stopping the Emoveo Application

Once the server components have been successfully installed, the Emoveo application may be started and stopped as required.

#### Starting:

On the Emoveo application server, run the following command from the Emoveo directory

python3 start.py

The output should resemble the following:

```
[ec2-user@emoveo]$ python3 start.py
[ec2-user@emoveo]$ Performing system checks...
System check identified no issues (0 silenced).
January 14, 2022 - 23:23:13
Django version 2.2.20, using settings 'emoveo.settings'
Starting development server at http://emoveo.com:8080/
```
#### Stopping:

On the Emoveo application server, run the following command from the Emoveo directory

python3 stop.py

#### Status:

To determine the status of the Emoveo application, go to the /emoveo directory and cat the pid.txt file. This file will show the latest Emoveo pid running. To check the process on the server run " $ps -a''$  to match it up against the running processes. To forcibly kill the process run " $kill -9$  [pid]".

## <span id="page-15-0"></span>6. Making Changes to Emoveo Configuration

### <span id="page-15-1"></span>*6.1. Application Configuration*

To change the Emoveo configuration (for example, if database connectivity parameters need to be changed):

- 1. Stop the Emoveo server.
- 2. Run the python configure.py script and provide responses to the configuration items.
- <span id="page-15-2"></span>3. Start the server.

### *6.2. Local Configuration Settings*

There are specific settings that can be made to an individual instance install. The parameters to modify to adjust these settings are in [HOME]/emoveo/local\_settings.py.

Listed below are some configurations parameters that can be changed per install:

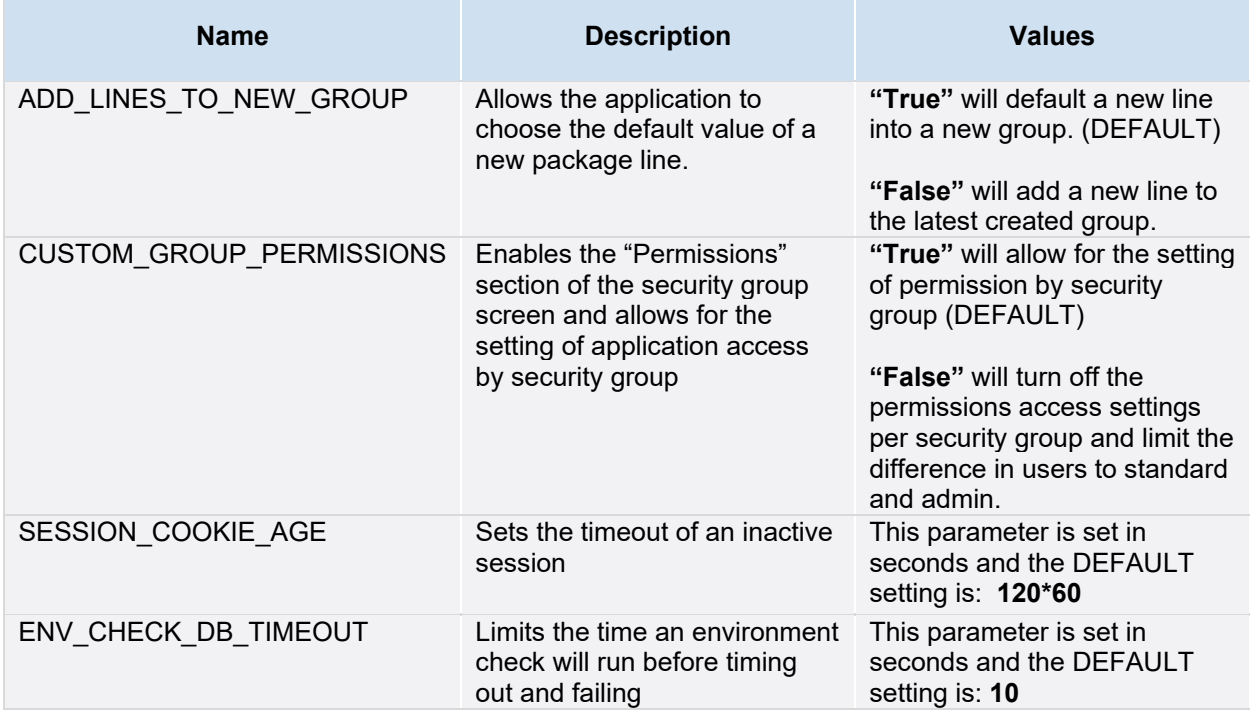

*Table 2 – Available parameters for configuration*

# <span id="page-16-0"></span>7. Upgrading Emoveo

Every major Emoveo upgrade is accompanied by a technical manual produced by PPMetrics. Please follow the instructions in the PPMetrics upgrade manual when you are ready to perform the upgrade.

## <span id="page-16-1"></span>8. Uninstalling Emoveo

To uninstall the Emoveo application, perform the following tasks:

- 1. Stop the Emoveo server.
- 2. Delete the Emoveo directory on the application server(s).
- 3. Drop the Emoveo database schema.

# <span id="page-16-2"></span>9. Ongoing Maintenance

Emoveo requires very little ongoing maintenance. Nevertheless, please keep in mind the following:

- 1. The Emoveo process must be up and running for end users to be able to use it. Since various IT events such as database/OS upgrades may involve a need to bring down the Emoveo process, you may need to manually restart it at times.
- 2. The Emoveo log files may grow large over time, and it may be valuable to periodically delete their contents. All log files are stored in the "log" directory within the Emoveo installation directory.
	- 2.1. Under typical usage, this task isn't be needed more frequently than every 2-3 months.
	- 2.2. Deleting application logs has no effect on workflow step logs and reports, which are stored in the "media" directory. Deleting the contents of the media directory will make it impossible for Emoveo to show logs of previous package executions and reports.
	- **User transactions most relevant for auditing are stored in the "media" directory so exercise caution if any logs are to be deleted from the directory.**

### <span id="page-17-0"></span>10. Defining Users

**By default, one user account is created after installation. The 'admin' user is an administrative account that effectively provides superuser access and the default password for this account is 'admin'.**

#### <span id="page-17-1"></span>*10.1. Creating Users*

When admins need to create users to participate and perform different deployment activities in Emoveo, they need to execute the following steps:

- 1. Log on to PPM as an admin user.
- 2. From the menu bar, select Configure > Users
- 3. Click the + ADD USER button in the lower right.
- 4. Enter the information in the following sections for the user:

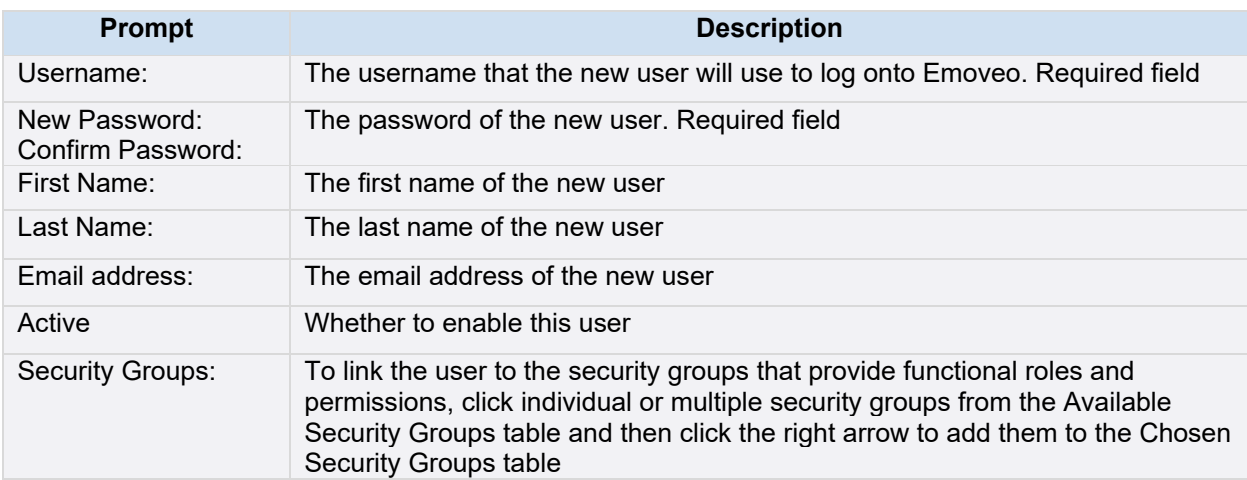

*Table 3 – User parameters*

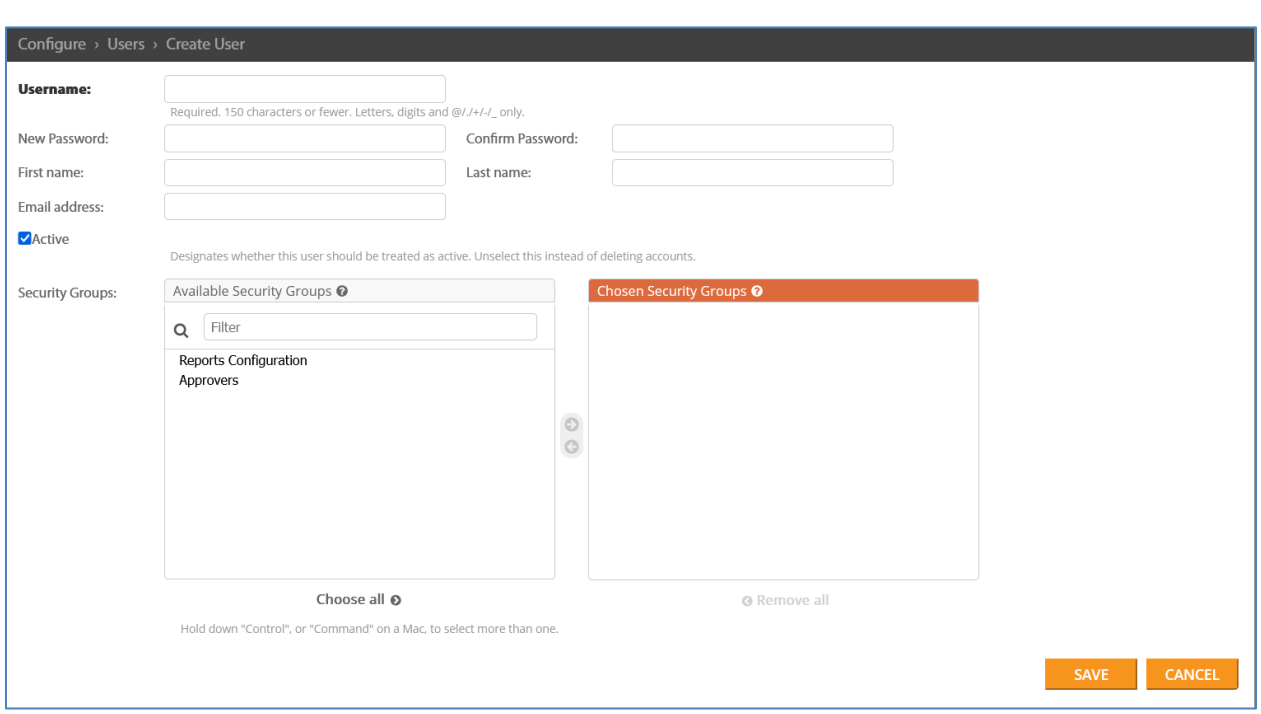

*Fig 2 – Create User screen*

5. Click the Save button when completed.

### <span id="page-19-0"></span>*10.2. Copying Users*

To create a user by copying an existing user:

- 1. Log on to PPM as an admin user.
- 2. From the menu bar, select Configure > Users
- 3. Click the checkbox next to the username that you'd like to copy.
- 4. From the Action: dropdown, choose Copy selected Users and then hit GO.

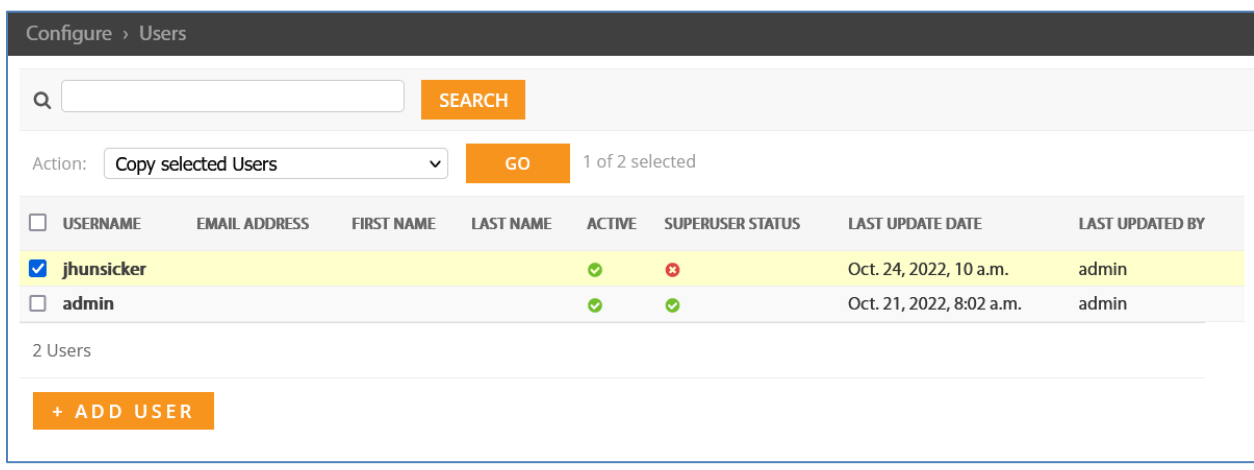

*Fig 3 – Configure Users screen and copy action*

- 5. A new user will be created with the same username you selected with a "\_1" appended.
- <span id="page-19-1"></span>6. Click the new username to modify the user's profile.

#### *10.3. Deleting/Disabling Users*

If a user was only created for testing purposes and has not been associated with migration data, then Emoveo will permit you to delete it:

- 1. Log on to PPM as an admin user.
- 2. From the menu bar, select Configure > Users
- 3. Click the Username that you want to delete.
- 4. From the Action: dropdown, choose Delete selected Users and then hit GO.

| Configure > Users                            |                   |                  |               |                         |                           |                        |
|----------------------------------------------|-------------------|------------------|---------------|-------------------------|---------------------------|------------------------|
| $\alpha$                                     | <b>SEARCH</b>     |                  |               |                         |                           |                        |
| Delete selected Users<br>Action:             | GO<br>$\check{~}$ | 1 of 3 selected  |               |                         |                           |                        |
| <b>USERNAME</b><br><b>EMAIL ADDRESS</b><br>٠ | <b>FIRST NAME</b> | <b>LAST NAME</b> | <b>ACTIVE</b> | <b>SUPERUSER STATUS</b> | <b>LAST UPDATE DATE</b>   | <b>LAST UPDATED BY</b> |
| hunsicker_1                                  |                   |                  | $\bullet$     | $\bullet$               | Oct. 24, 2022, 10:10 a.m. | admin                  |
| jhunsicker<br>$\Box$                         |                   |                  | Ø             | $\bullet$               | Oct. 24, 2022, 10 a.m.    | admin                  |
| admin                                        |                   |                  | ◎             | $\bullet$               | Oct. 21, 2022, 8:02 a.m.  | admin                  |
| 3 Users                                      |                   |                  |               |                         |                           |                        |
| + ADD USER                                   |                   |                  |               |                         |                           |                        |

*Fig 4 – Configure Users screen and delete action*

If you attempt to delete a user that has executed any transactions in the system prior, Emoveo will not permit you to delete it. This is done to preserve governance and avoid auditing issues. In this case, you may disable the user:

- 1. Log on to PPM as an admin user.
- 2. From the menu bar, select Configure > Users
- 3. Click the Username that you want to disable.
- 4. From the user profile, uncheck the Active checkbox.
- 5. Click the Save button when completed.

## <span id="page-21-0"></span>11. Creating Security Groups

To control access to specific sections of the Emoveo user interface and its functionality, you create security groups, optionally configure their permissions, and then specify their members. To create a security group:

- 1. Log on to PPM as an admin user.
- 2. From the menu bar, select Configure > Security Groups
- 3. Click the + ADD SECURITY GROUP button in the lower right.
- 4. Enter the information in the following sections for the Security Group:

| <b>Prompt</b> | <b>Description</b>                                                                                                    |
|---------------|----------------------------------------------------------------------------------------------------|
| Name:         | The name of the new security group. Required field                                                                                                    |
| Description:  | Optional description of the new security group                                                                                                    |
| Permissions:  | To add permissions to the new security group for members to inherit, click<br>individual or multiple permissions from the Available permissions table and<br>then click the right arrow to add them to the Chosen permissions table |

*Table 4 – Security Group parameters*

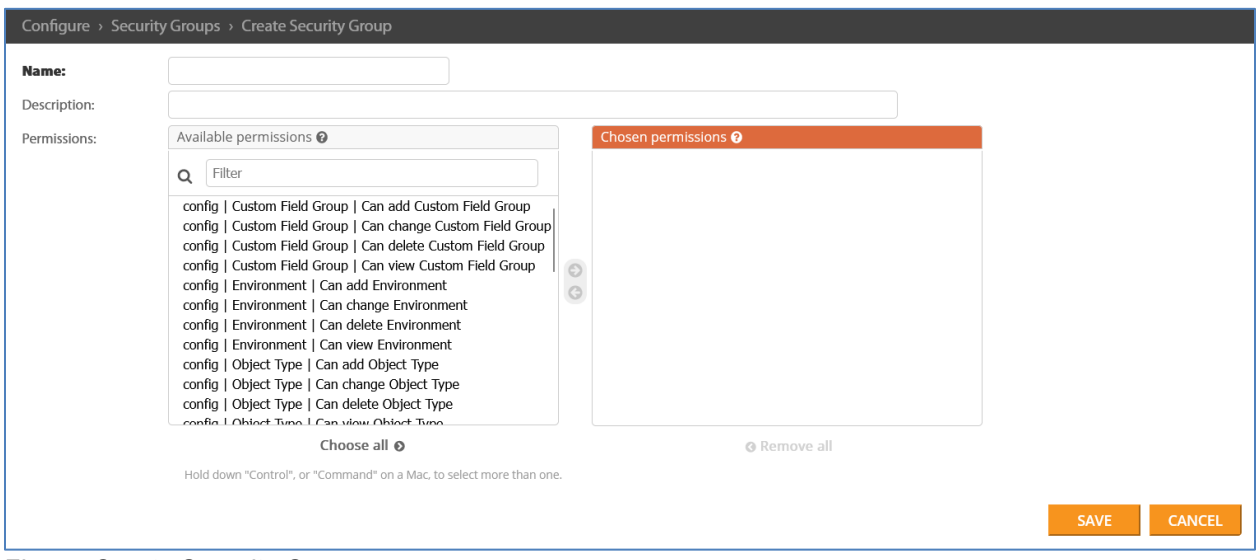

*Fig 5 – Create Security Groups screen*

5. Click the Save button when completed.

# <span id="page-22-0"></span>12. System Requirements and Compatibility Matrix

Software listed below has been tested by PPMetrics to ensure compatibility with current versions of the Emoveo.

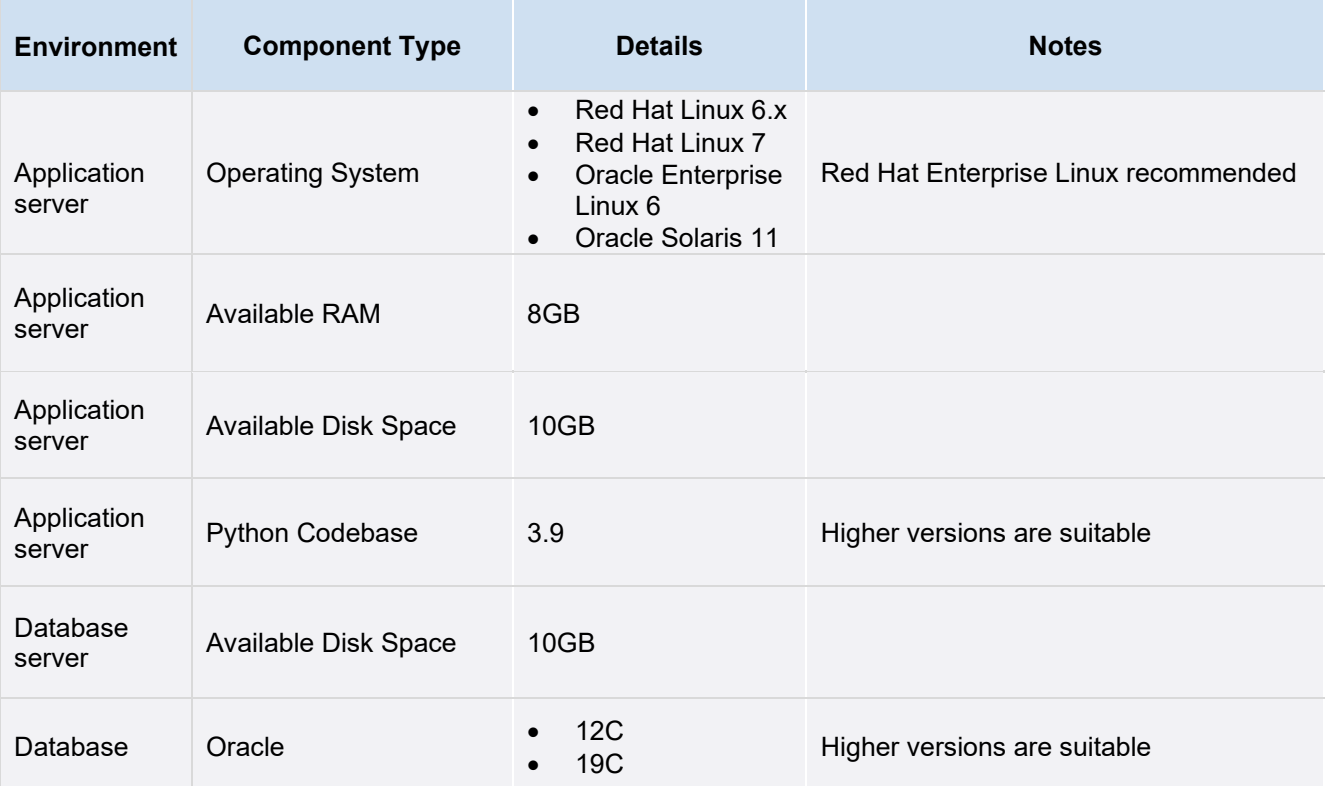

*Table 5 – Emoveo system requirements and compatibility*